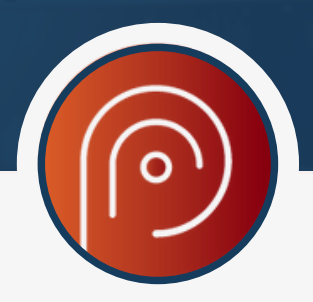

# **CONEXÃO EM REDE COM O PROCREARE PLUS:**

# **INTRODUÇÃO:**

Hoje usamos muitos sistemas de processamento de informação para realização do nosso trabalho, e para ser mais produtivo, é interessante poder acessar em qualquer lugar dentro da rede configurada. O **Procreare Plus** tem esse recurso de acesso em qualquer lugar dentro da rede configurada.

Com alguns passos vamos poder configurar o **Procreare Plus** para o acesso a rede que foi montada. Vamos lá!

# **PASSO 1**

- Neste passo vamos instalar o gerenciador de banco de dados chamado Firebird na versão 2.5,que está localizada na pasta de instalação do Procreare Plus.
- Essa instalação deve ser feita em todas as máquinas que iram usar o Procreare Plus. Isto é, no servidor e nas máquinas clientes.

# **Veja abaixo as etapas dessa instalação do Firebird:**

**Etapa 1** – Abrir o local de instalação do Procreare Plus:

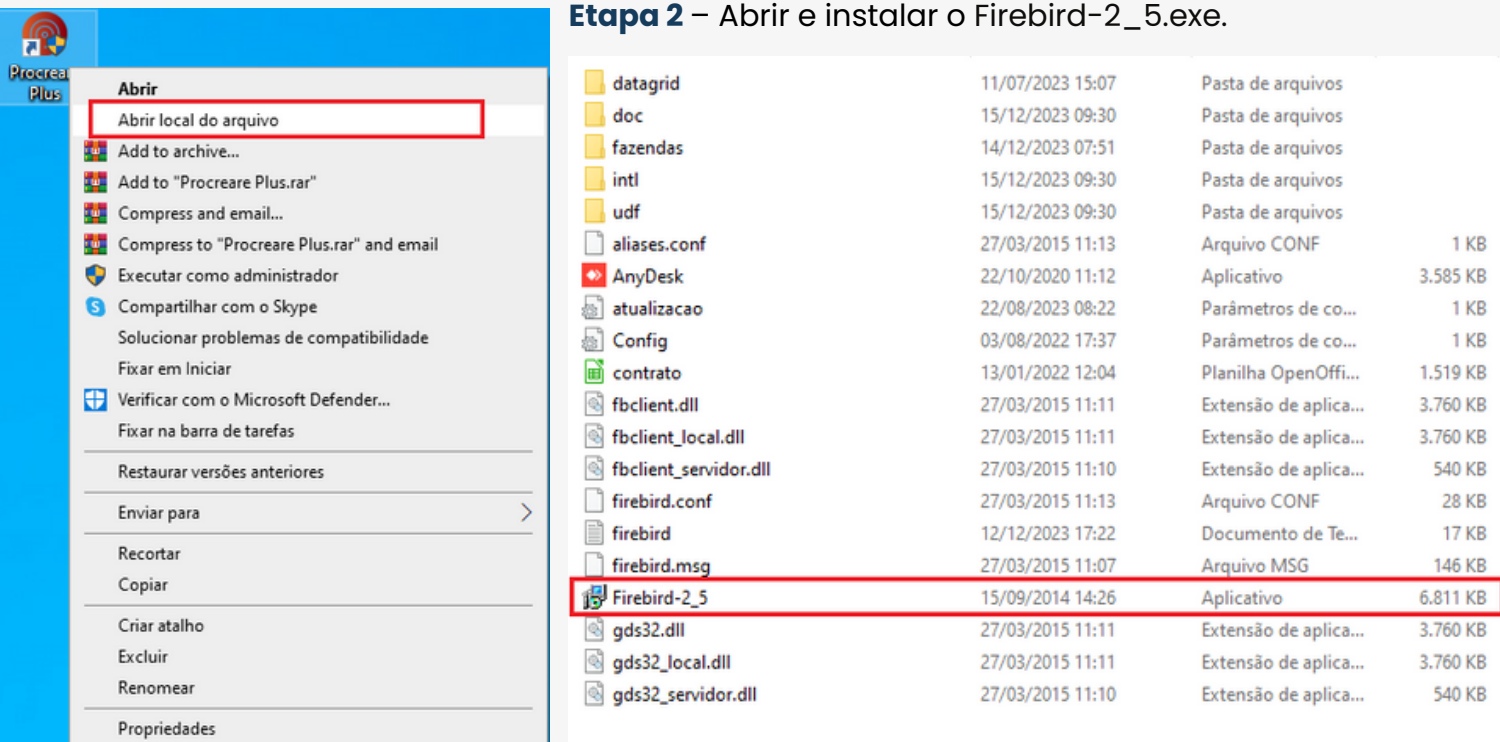

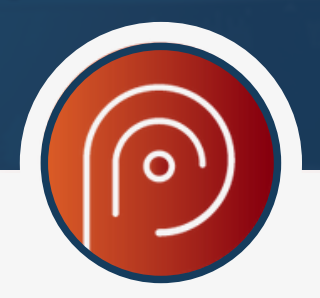

# **PASSO 2**

Neste passo vamos liberar a porta do Firewall do Windows 3050, para que o **Procreare Plus** consiga conectar ao gerenciado de banco de dados FireBrid.

# **Veja abaixo as etapas para a liberação da porta 3050 no Firewall**

Sendo que as etapas abaixo foram realizadas no Windows 10, mas caso o seu Windows não for a versão 10 procure um técnico de rede para lhe auxiliar. Mas é muito importante a execução deste passo.

## **Etapa 1** – Abra o Firewall do Windows:

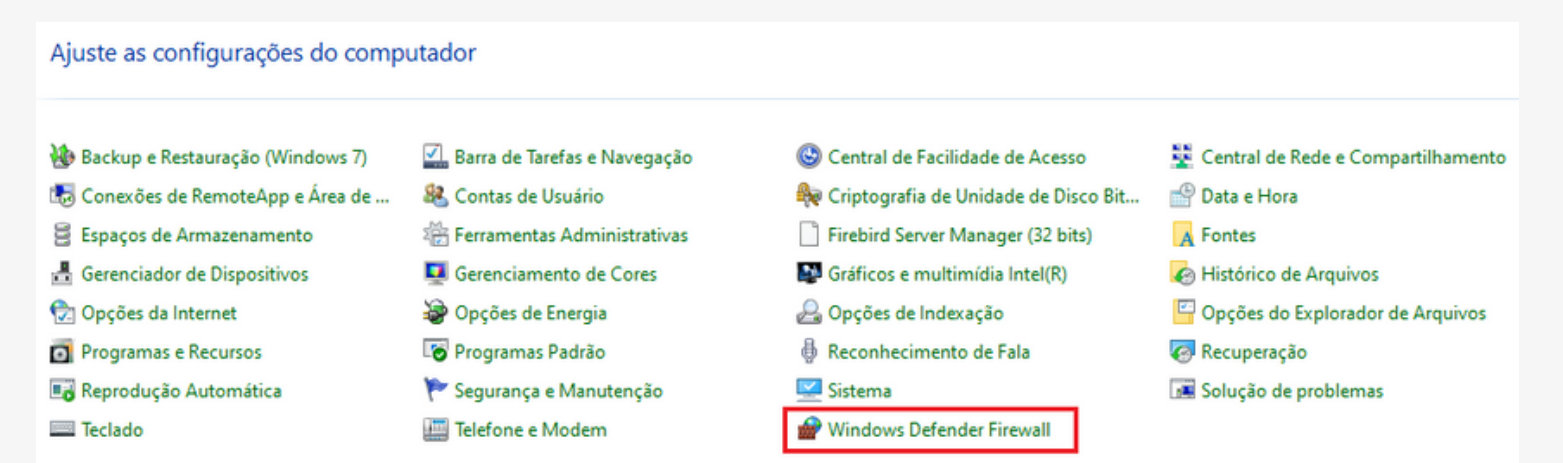

# **Etapa 2** – Abrir Configurações avançadas:

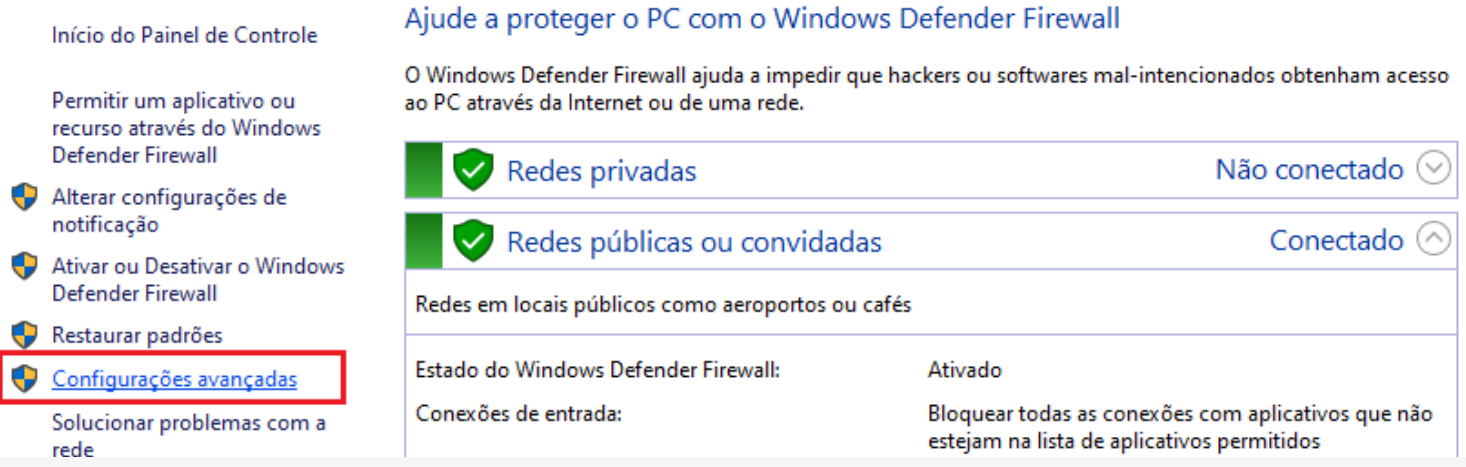

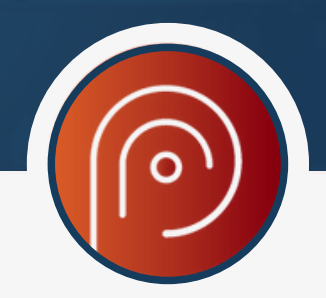

**Etapa 3** – Clique em regras de entrada e depois em nova regra:

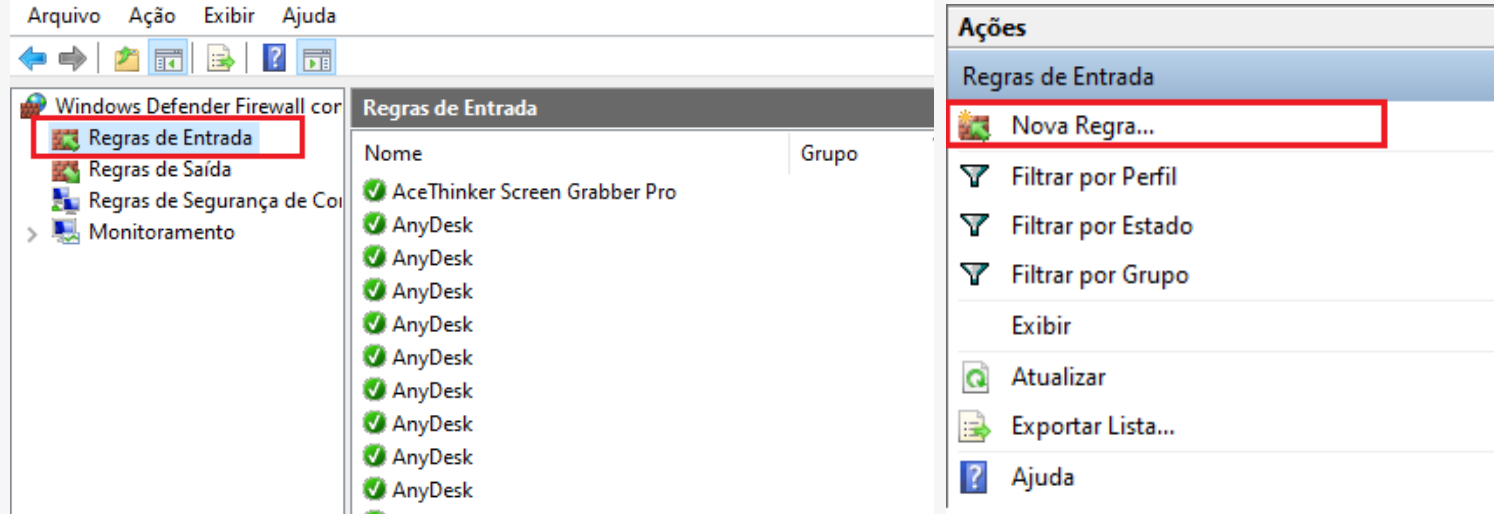

**Etapa 4** – Marque a opção porta e depois que em avançar:

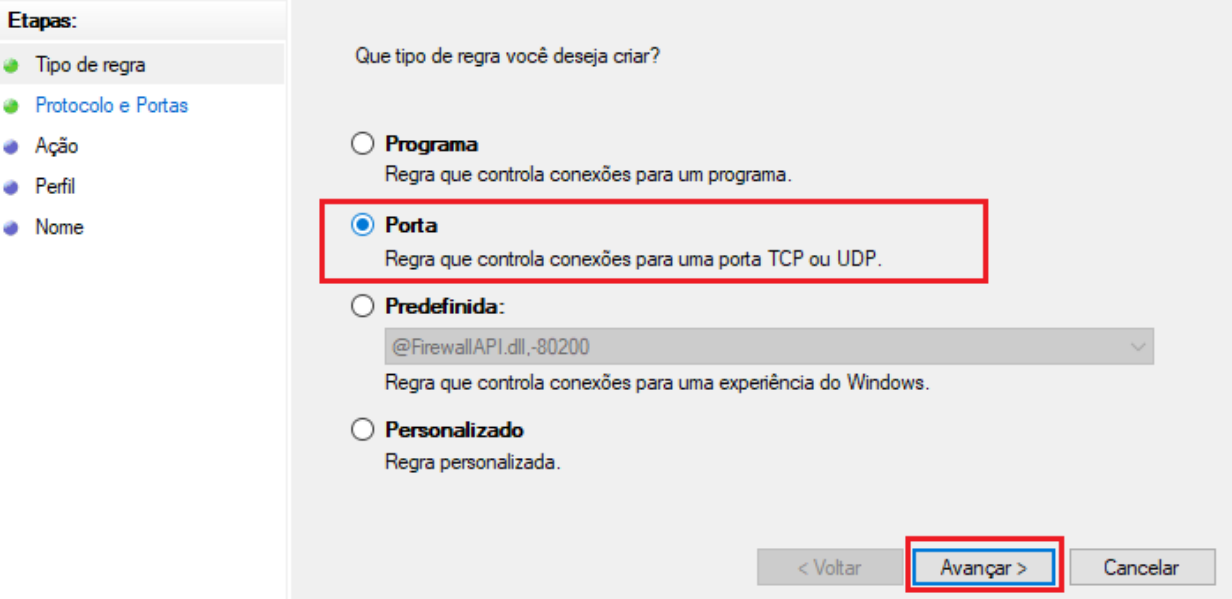

**Etapa 5** – Marque a opção Porta locais especificas, e preencha com a **porta 3050**, depois clique em avançar:

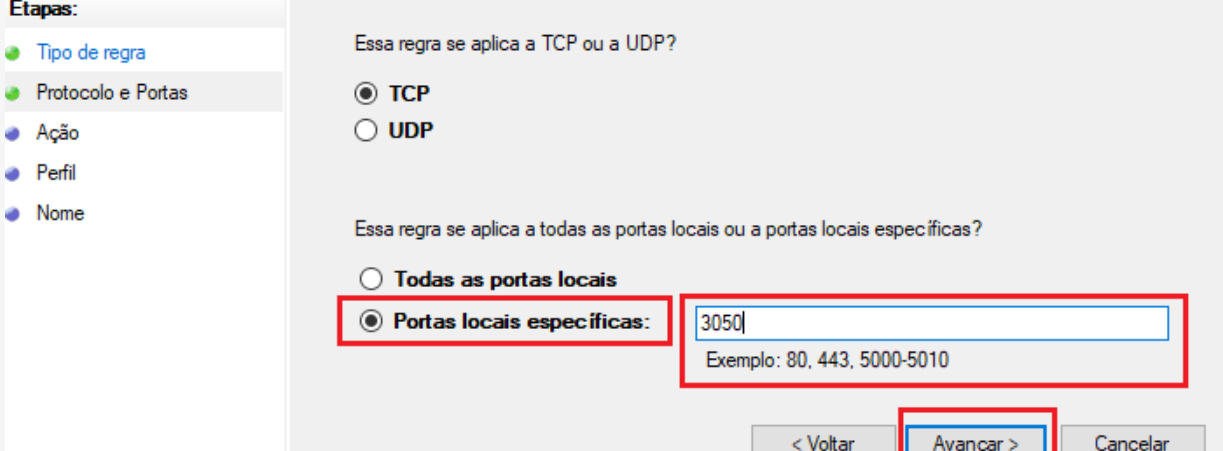

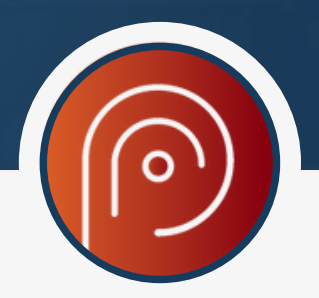

#### **Etapa 6** – Permita a conexão e clique em avançar até concluir.

#### Ação

Especifique a ação executada quando uma conexão atender às condições especificadas na regra.

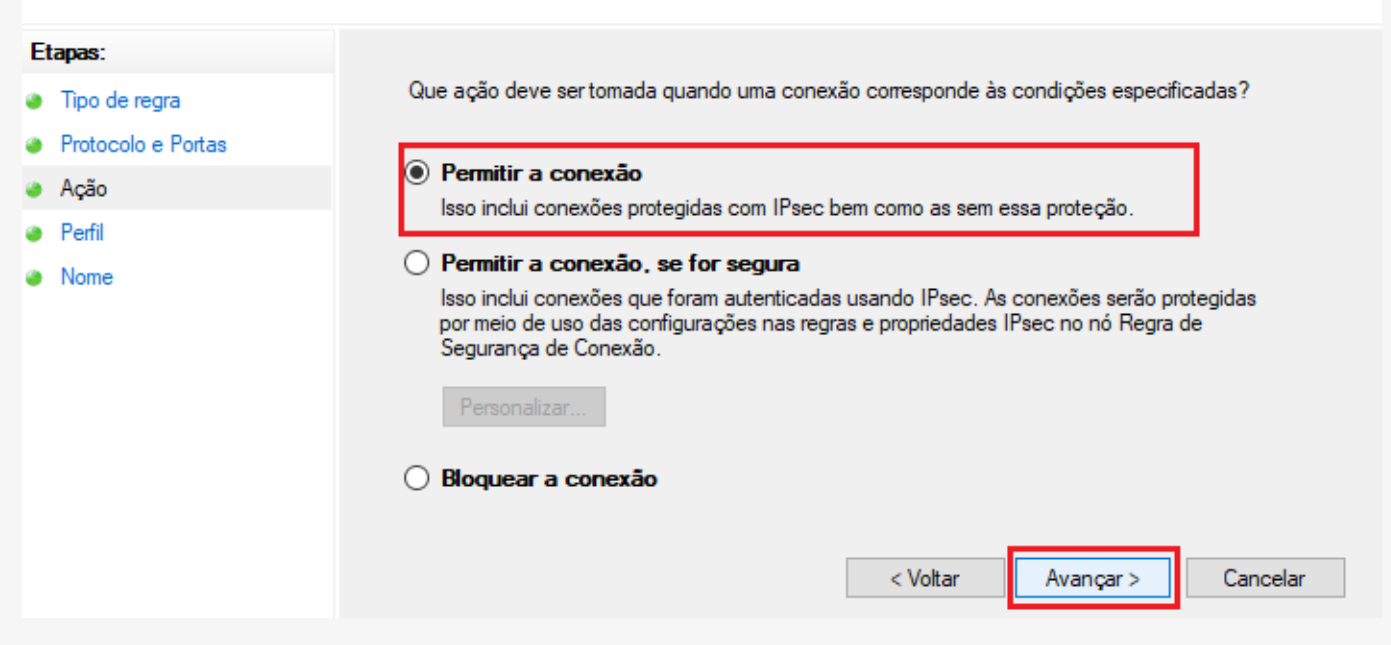

## Execute o passo 2 novamente, mas para a **regras de saída**.

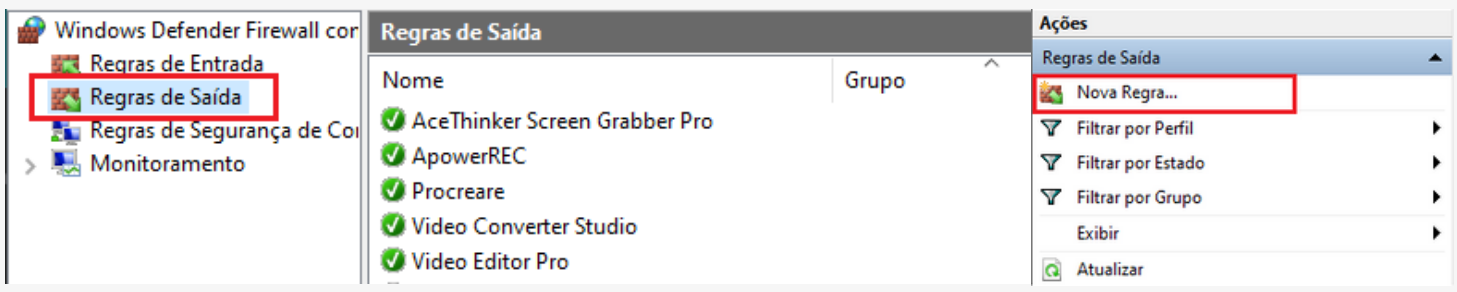

#### **PASSO 3**

Neste passo vamos abrir o **Procreare Plus** nas máquinas clientes e vamos configurar a rede, isto é, IP e caminho da instalação do Procreare no servidor. Veja abaixo as etapas de configuração.

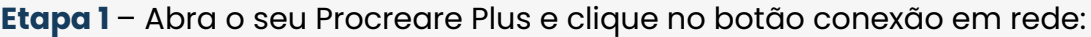

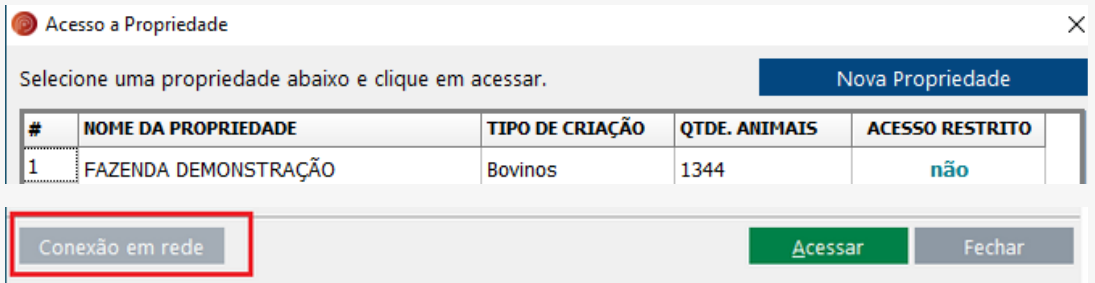

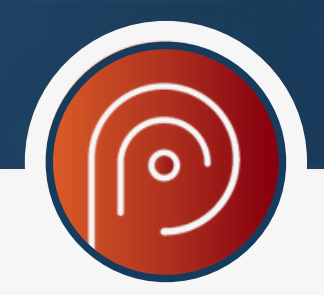

**Etapa 2**– Marque a opção servidor, digite o IP do servidor e copie e cole o caminho de instalação da pasta no servidor. Para achar esse caminho vide passo 1.

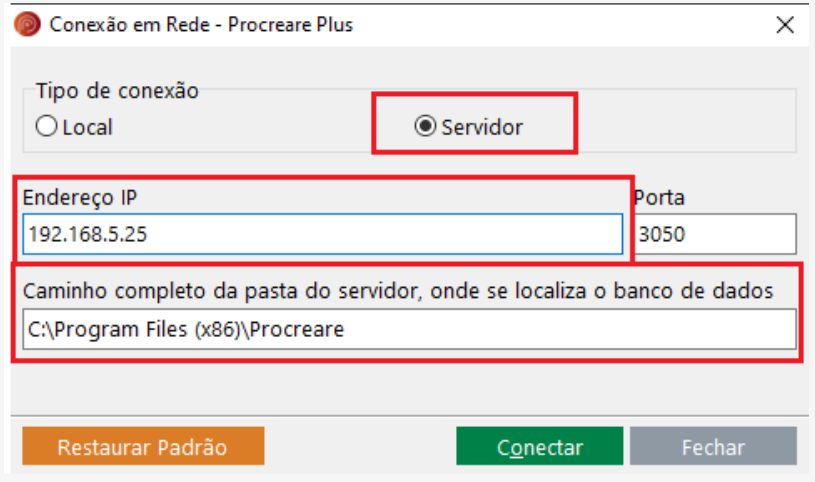

**Etapa 3**– Depois clique em **conectar**, se der tudo certo irá aparecer a mensagem: C*onectado com sucesso!*

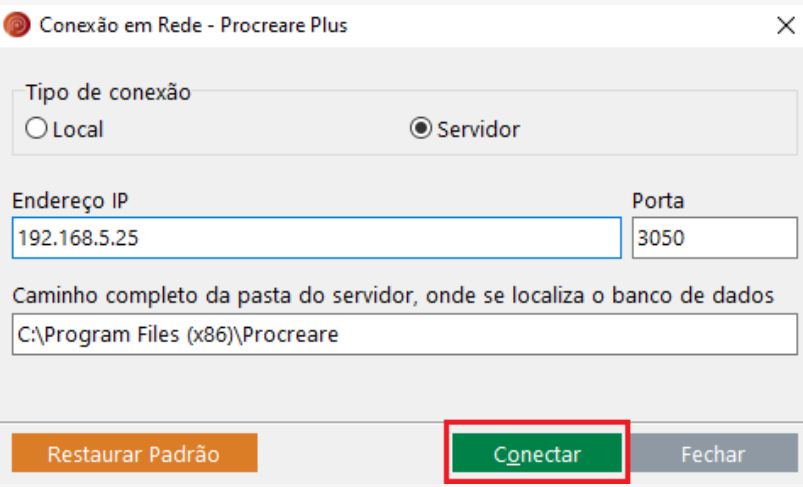

Este **passo 3** deve ser executado em todas as máquinas clientes.

# **Sucesso em sua gestão com o Procreare Plus!**

Qualquer dúvida entre em contato conosco.

Telefones para contato: **(31) 3528-4880 ou whatsapp: (31)99465-0077.**

E-mail: suporte@procreare.com.br